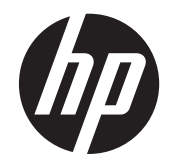

Panduan Pemecahan Masalah dan Perawatan

#### **Hak Cipta dan Lisensi**

© Copyright 2011 Hewlett-Packard Development Company, L.P. Informasi yang terdapat dalam dokumen ini dapat berubah tanpa pemberitahuan.

Satu-satunya jaminan bagi produk dan jasa Hewlett-Packard dinyatakan pada pernyataan jaminan khusus yang disertakan bersama produk dan jasa tersebut. Tidak ada terkandung di dalam buku pedoman ini ditafsirkan sebagai pembentukan suatu jaminan tambahan. Hewlett-Packard Company tidak bertanggung jawab atas kesalahan teknis atau editorial yang terdapat di dalam buku pedoman ini.

HP tidak bertanggung jawab atas penggunaan atau ketahanan uji dari peranti lunak pada perlengkapannya yang tidak di produksi oleh HP.

Dokumen ini mengandung informasi kepemilikan yang dilindungi oleh hak cipta. Tidak terdapat bagian dari dokumen ini yang dapat di fotokopi, diproduksi ulang, atau diterjemahkan ke bahasa lain tanpa pemberitahuan terlebih dahulu ke HP.

Hewlett-Packard Company

P.O. Box 4010

Cupertino, CA 95015-4010

#### USA

Produk ini mengadopsi teknologi perlindungan hak cipta yang dilindungi oleh paten A.S. dan hak kekayaan intelektual lain. Penggunaan dari teknologi perlindungan hak cipta ini harus dengan persetujuan dari Macrovision, dan ditujukan untuk penggunaan di rumah dan penggunaan terbatas lainnya kecuali yang telah disetujui oleh Macrovision. Penyusunan ulang atau penyalinan ulang tidak diperbolehkan.

Microsoft dan Windows adalah merek dagang dari Microsoft Corporation di Amerika Serikat dan negara lain.

HP mendukung penggunaan secara hukum dari teknologi dan tidak mendorong atau mendukung penggunaan dari produkproduk kami dengan tujuan selain yang diizinkan oleh hukum hak cipta.

Informasi dalam dokumen ini dapat berubah tanpa pemberitahuan.

#### **Memahami ruang drive hard disk**

Drive hard disk pada komputer Hewlett-Packard dan Compaq yang telah terinstal sistem operasi Microsoft® Windows® mungkin tampak lebih kecil dari ukuran yang tertera pada spesifikasi produk, dalam dokumentasi atau kemasan. Drive hard disk dijelaskan dan diiklankan oleh produsen dalam kapasitas desimal (berbasis 10). Microsoft Windows dan program lainnya, misalnya FDISK, menggunakan sistem penomoran biner (berbasis 2).

Dalam penulisan desimal, satu megabyte (MB) sama dengan 1.000.000 byte, dan satu gigabyte (GB) sama dengan 1.000.000.000 byte. Dalam sistem penomoran biner, satu megabyte sama dengan 1.048.576 byte, dan satu gigabyte sama dengan 1.073.741.824 byte. Oleh karena sistem perhitungan yang berbeda ini, Anda mungkin melihat perbedaan antara ukuran yang ditampilkan oleh Microsoft Windows dengan ukuran yang tertera dalam iklan. Kapasitas penyimpanan drive hard disk adalah seperti yang diiklankan.

Microsoft Windows menampilkan kapasitas yang lebih kecil pada peranti Windows Explorer dalam jendela komputer karena hanya menampilkan informasi satu partisi dalam drive hard disk. Salah satu partisi tersebut berisi informasi Pemulihan Sistem.

#### **Catatan tentang sistem yang dikonfigurasi dengan memori 4 GB**

Untuk komputer dengan sistem operasi 32 bit, mungkin tidak tersedia memori di atas 3 GB karena persyaratan sumber daya sistem.

Pembatasan ini bukan hanya pada system HP dan Compaq saja. Memori di atas 3 GB digunakan untuk sumber daya sistem.

#### **Memastikan memori total**

BIOS sitem menampilkan seluruh memori yang dipasang dengan kapasitas 4 GB.

1. Nyalakan PC.

2. Tekan F10. Menu BIOS akan ditampilkan. Pastikan pada Total Installed Memory (Total Memori Terpasang).

Nomor Suku Cadang: 671281-BW1

# **Isi**

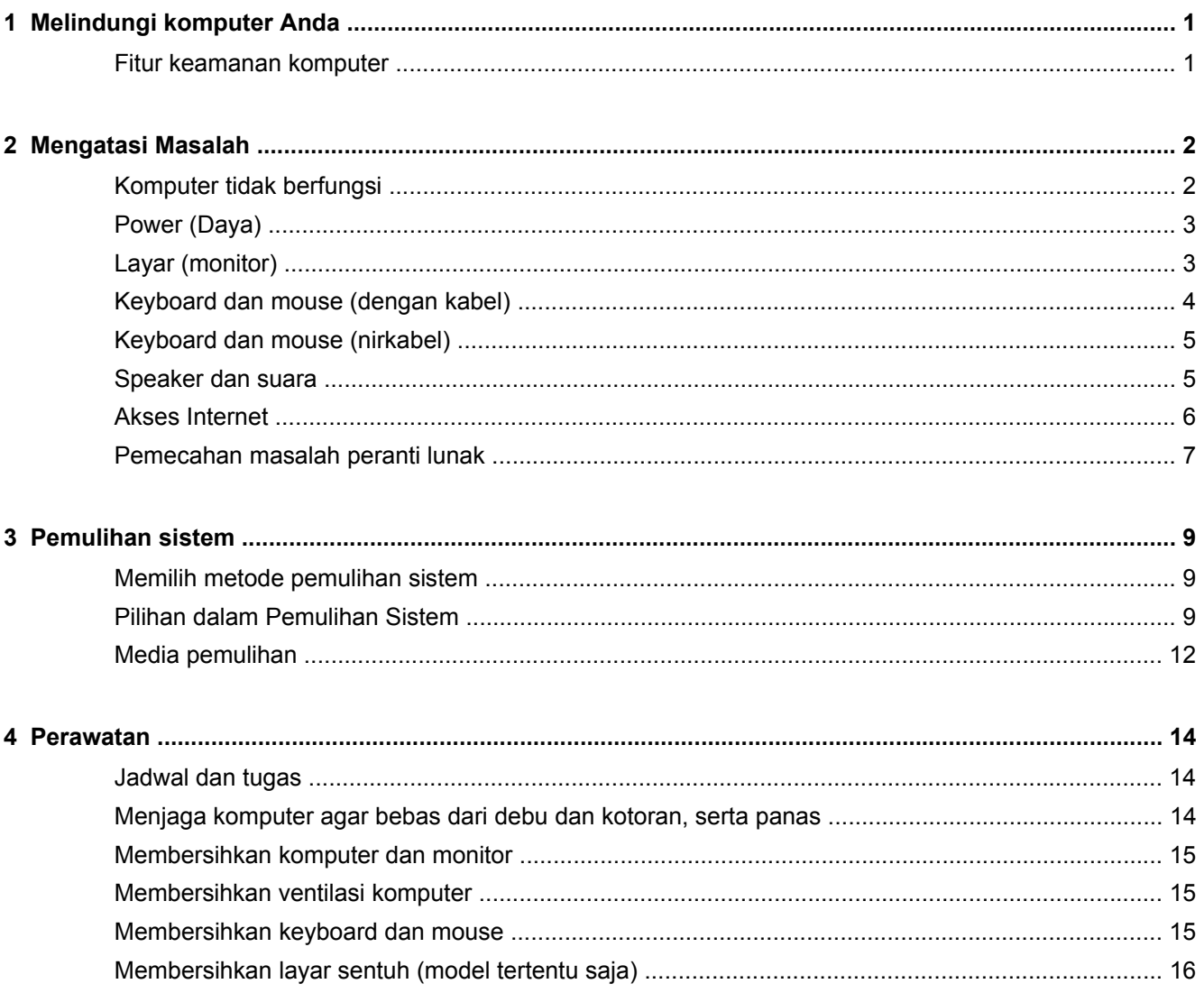

# <span id="page-4-0"></span>**1 Melindungi komputer Anda**

Komputer Anda dilengkapi fitur-fitur yang membantu melindungi integritas sistem beserta datanya dari akses tanpa izin. Pelajari fiturfitur tersebut untuk memastikan penggunaan yang benar.

## **Fitur keamanan komputer**

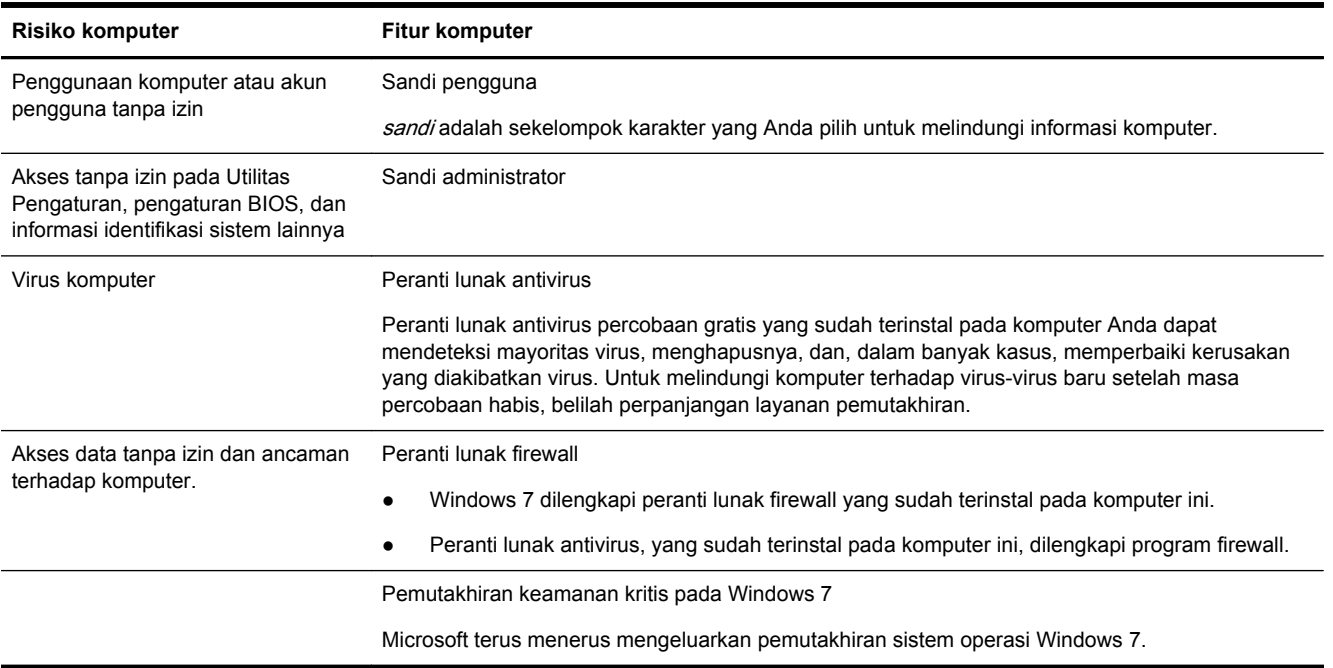

# <span id="page-5-0"></span>**2 Mengatasi Masalah**

Lihat dokumentasi yang disediakan oleh produsen produk tersebut untuk informasi tentang permasalahan salah satu periferal, seperti permasalahan dalam monitor atau printer. Tabel-tabel berikut ini mencantumkan gejala permasalahan yang mungkin Anda temui pada saat memasang, memulai, atau menggunakan komputer Anda dan solusinya.

Untuk informasi lebih lanjut atau pilihan pemecahan masalah tambahan, lihat Buku Pemasangan Cepat yang disertakan bersama komputer Anda, atau kunjungi http://www.hp.com/support lalu cari model komputer Anda.

## **Komputer tidak berfungsi**

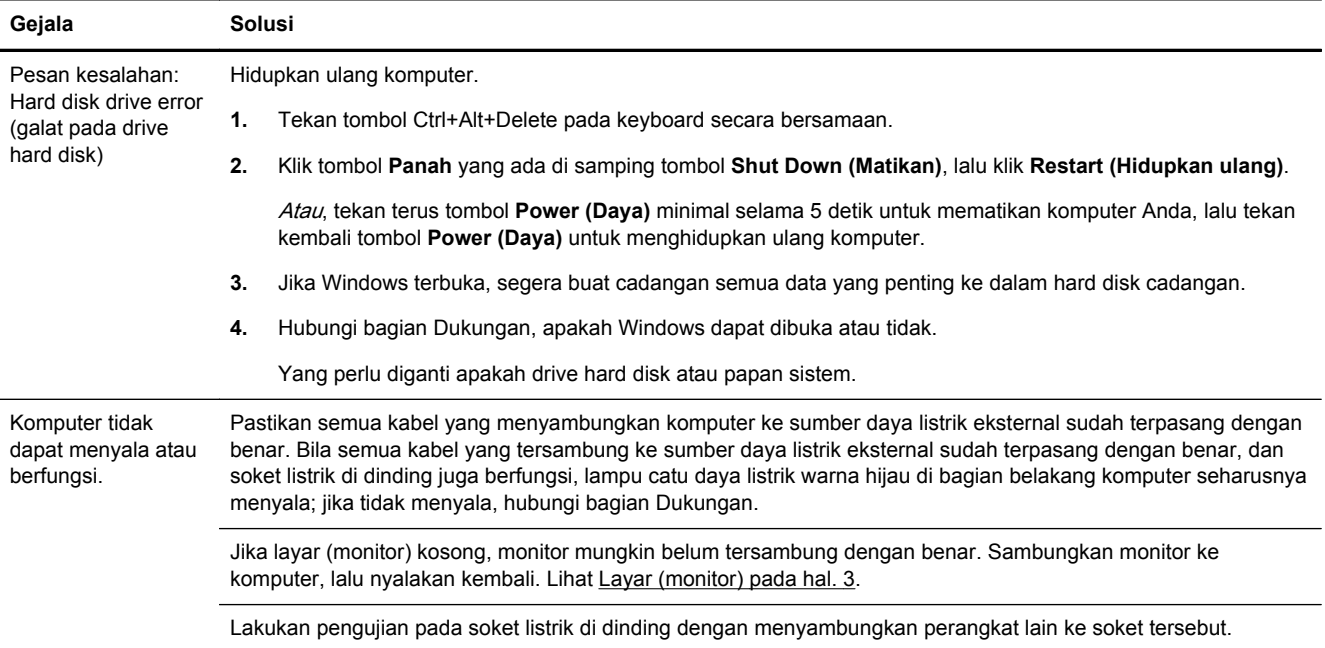

<span id="page-6-0"></span>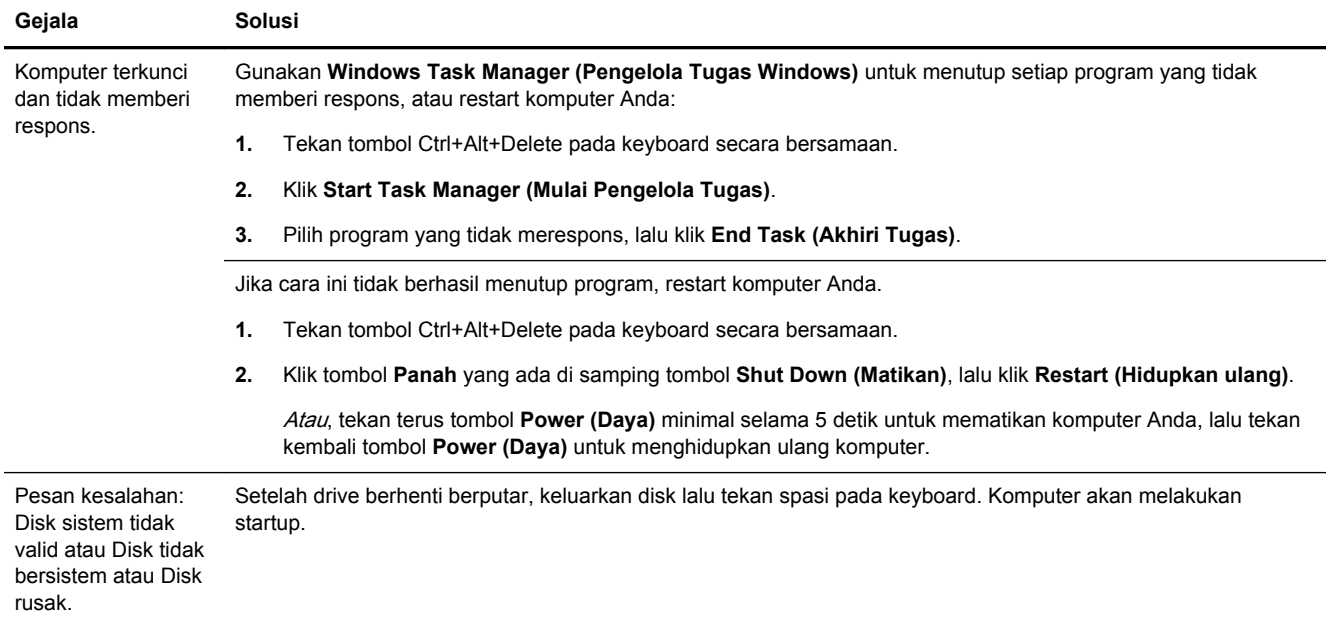

## **Power (Daya)**

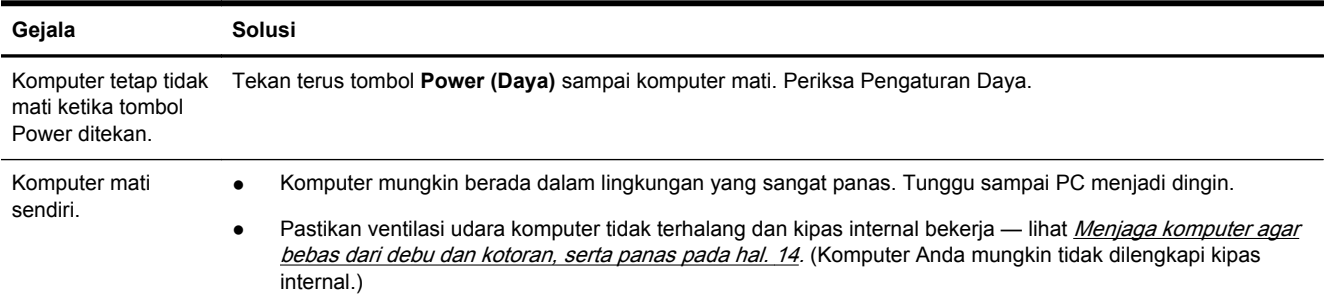

## **Layar (monitor)**

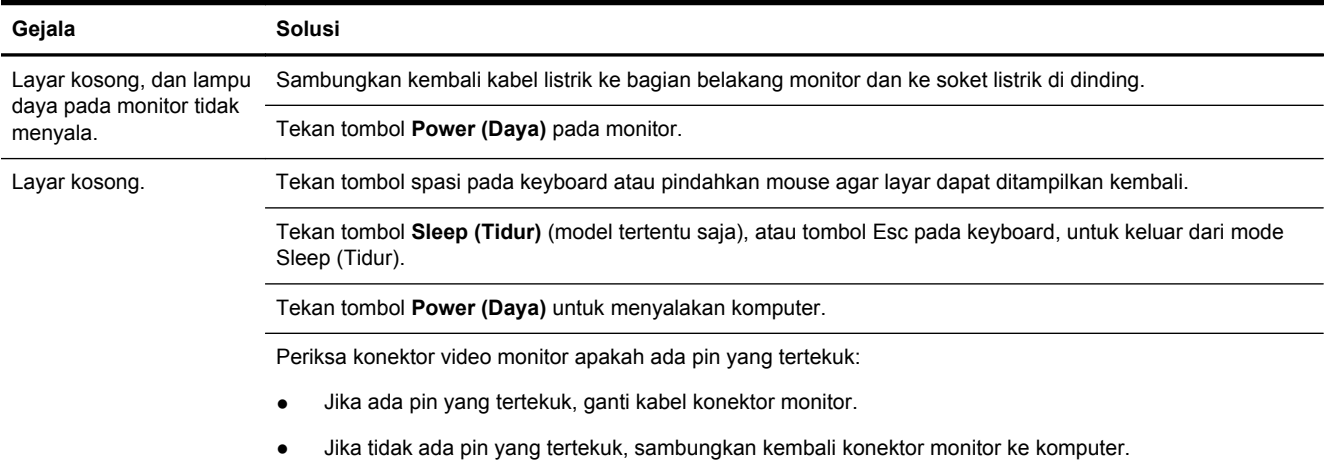

<span id="page-7-0"></span>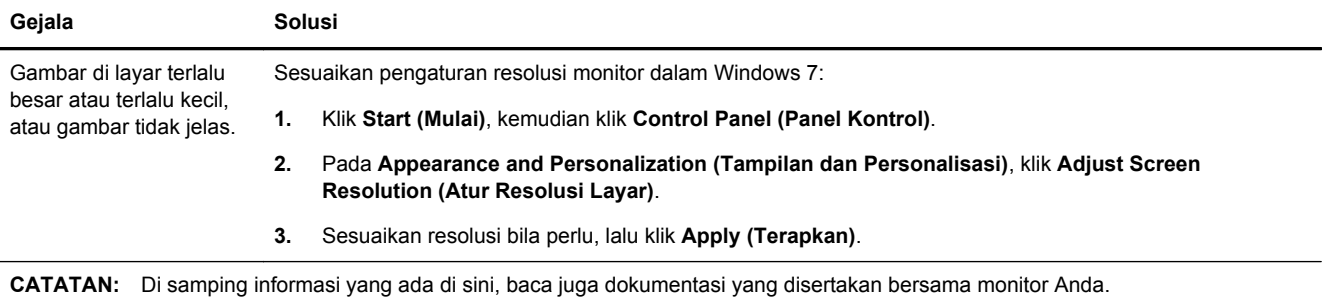

## **Keyboard dan mouse (dengan kabel)**

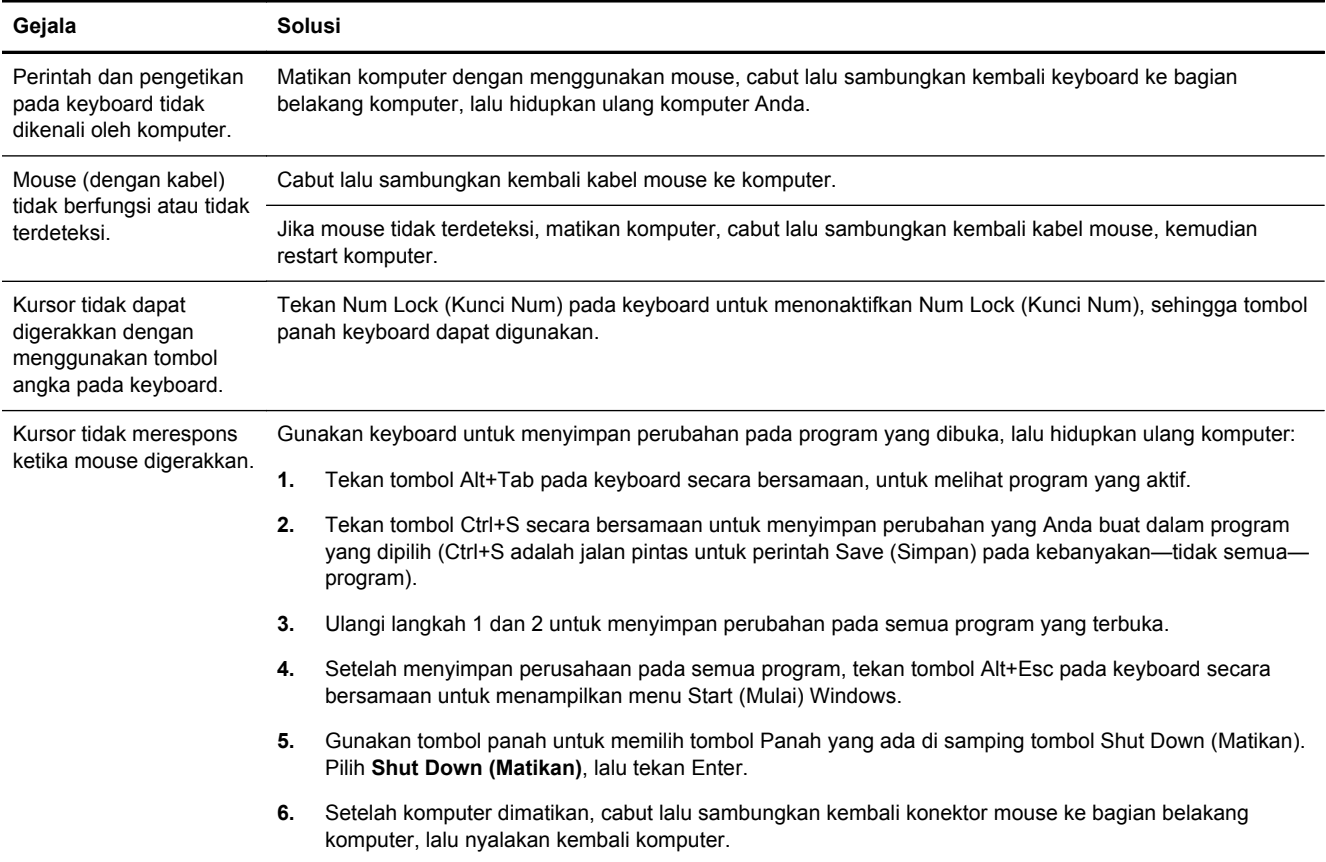

### <span id="page-8-0"></span>**Keyboard dan mouse (nirkabel)**

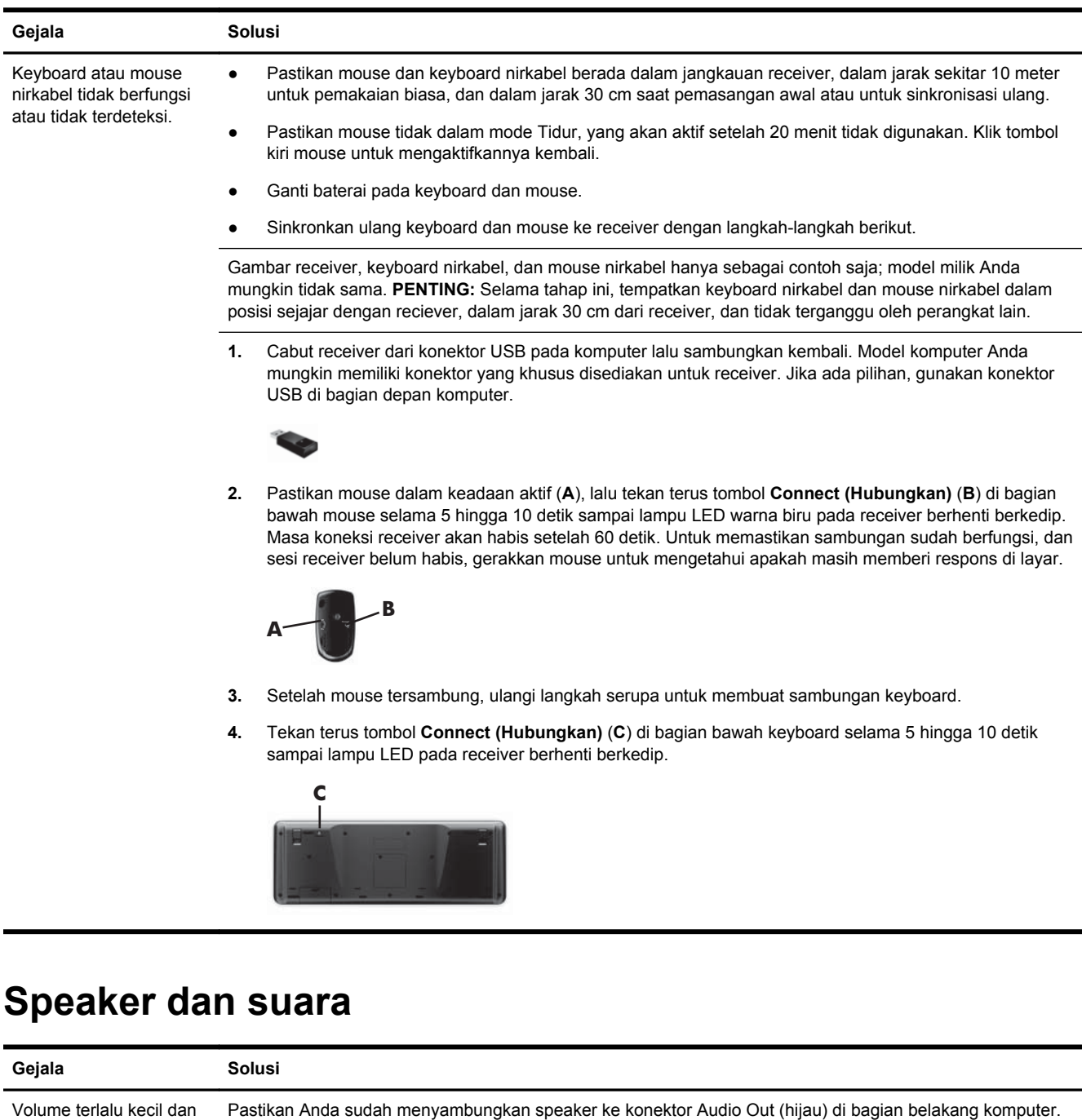

kurang memuaskan. Pastikan Anda sudah menyambungkan speaker ke konektor Audio Out (hijau) di bagian belakang komputer. (Konektor audio tambahan digunakan untuk speaker multikanal.) Speaker dengan daya dari komputer (speaker non-aktif tanpa sumber listrik tersendiri, seperti baterai atau kabel listrik) tidak menghasilkan suara yang memuaskan. Ganti speaker non-aktif dengan speaker aktif.

<span id="page-9-0"></span>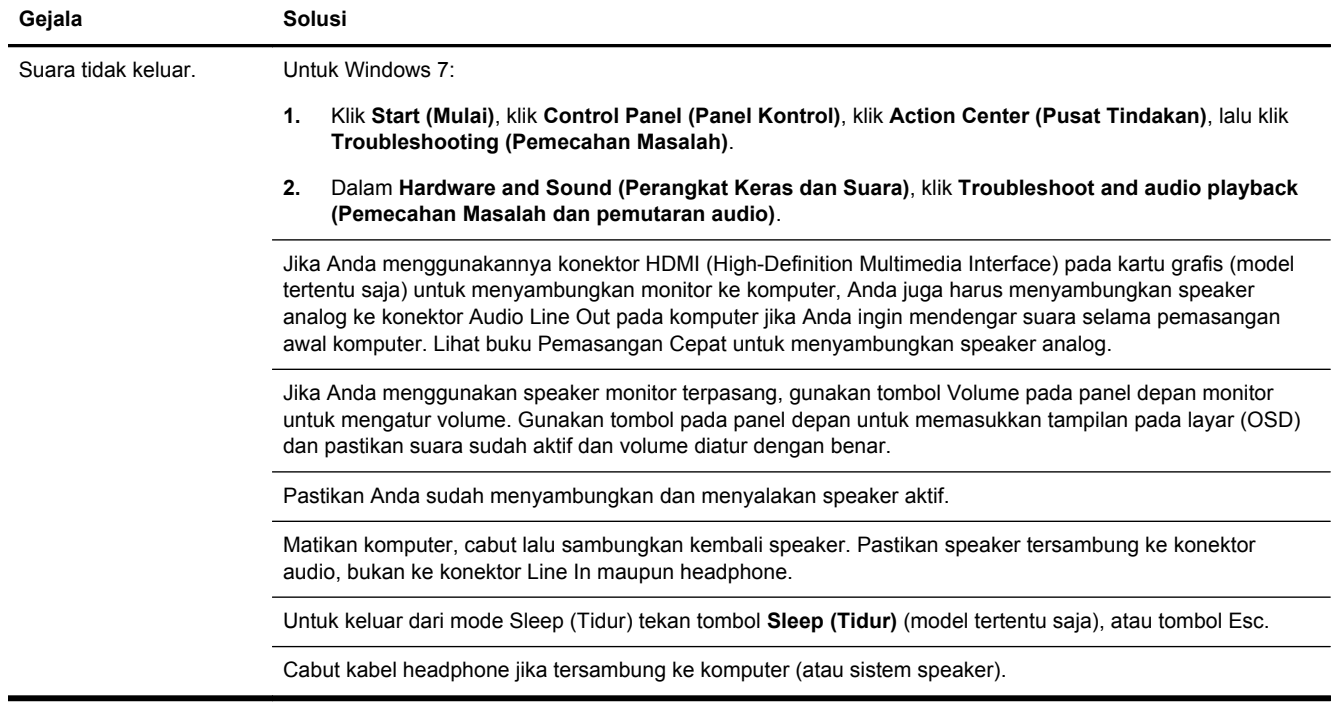

## **Akses Internet**

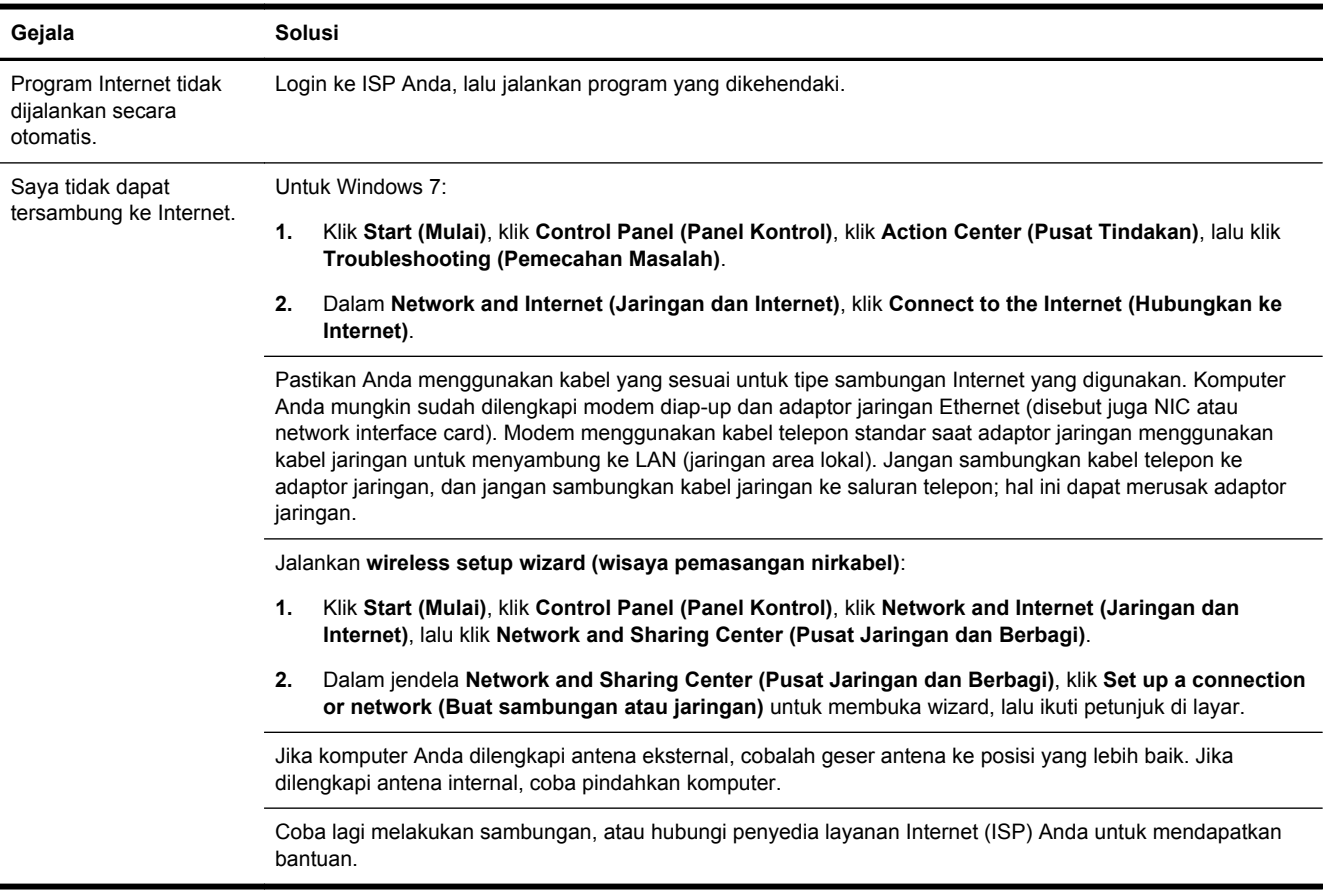

## <span id="page-10-0"></span>**Pemecahan masalah peranti lunak**

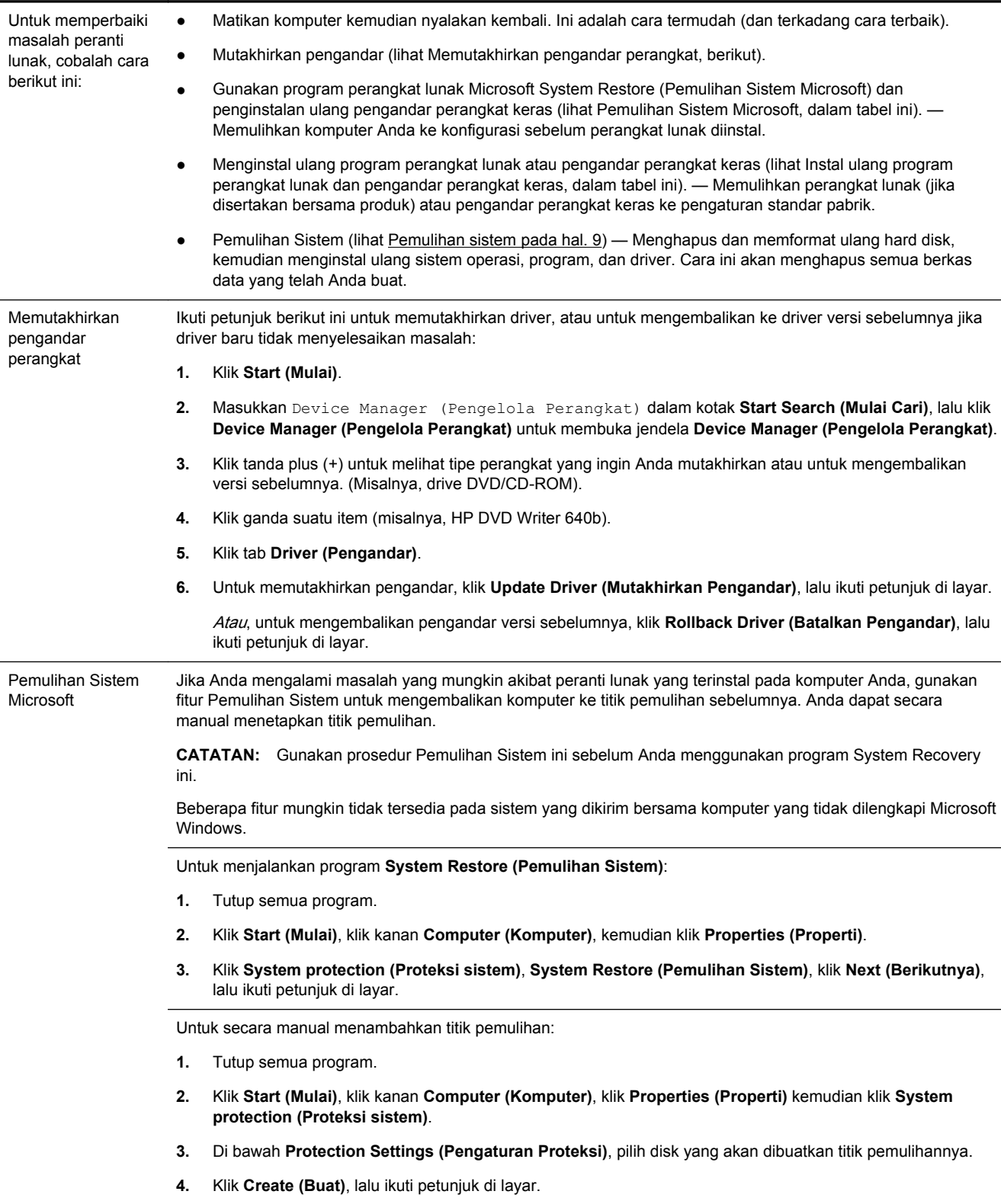

Menginstal ulang program peranti lunak dan driver peranti keras

Jika salah satu program peranti lunak atau driver peranti keras yang diinstal pabrik mengalami kerusakan, Anda dapat menginstal ulang dengan menggunakan program Recovery Manager (Manajer Pemulihan) yang ada (model tertentu saja).

**CATATAN:** Jangan gunakan program Recovery Manager (Manajer Pemulihan) untuk menginstal ulang program peranti lunak yang ada dalam CD atau DVD pada kemasan komputer. Instal ulang program langsung dari CD atau DVD-nya.

Sebelum menghapus program, pastikan Anda tahu cara untuk menginstalnya kembali. Pastikan sumber program di mana ada pertama kali memasangnya masih ada (misalnya, dalam disk atau di Internet). Atau pastikan apakah program itu masih ada dalam daftar program yang dapat Anda instal ulang dari Recovery Manager (Manajer Pemulihan).

**CATATAN:** Beberapa fitur mungkin tidak tersedia pada sistem yang dikirim bersama komputer yang tidak dilengkapi Microsoft Windows.

Untuk melihat daftar program yang dapat diinstal dari Recovery Manager (Manajer Pemulihan):

- **1.** Klik **Start (Mulai)**, **All Programs (Semua Program)**, **Recovery Manager (Manajer Pemulihan)**, lalu klik **Recovery Manager (Manajer Pemulihan)**. Jika ditanyakan, klik **Yes (Ya)** untuk melanjutkan program tersebut.
- **2.** Di bawah **I need help immediately (saya membutuhkan bantuan segera)**, klik **Software Program Reinstallation (Instal Ulang Program Perangkat Lunak)**.
- **3.** Klik **Next (Berikutnya)** pada layar Welcome (Selamat Datang). Daftar program akan ditampilkan. Periksa apakah program Anda masih ada dalam daftar.

Untuk menginstal ulang program dengan menggunakan **Recovery Manager (Manajer Pemulihan)**:

- **1.** Klik **Start (Mulai)**, **All Programs (Semua Program)**, **Recovery Manager (Manajer Pemulihan)**, lalu klik **Recovery Manager (Manajer Pemulihan)**.
- **2.** Klik **Software Program Reinstallation (Instal Ulang Program Perangkat Lunak)**, lalu klik **Next (Berikutnya)** pada layar **Welcome (Pembuka)**.
- **3.** Pilih program yang akan diinstal, klik **Next (Berikutnya)**, lalu ikuti petunjuk di layar.
- **4.** Setelah selesai proses instal ulang, restart komputer. **Jangan lompati langkah terakhir ini.** Anda harus merestart komputer setelah memulihkan program peranti lunak atau driver peranti keras.

Untuk menghapus pemasangan program.

- **1.** Tutup semua folder dan program peranti lunak.
- **2.** Klik **Start (Mulai)**, kemudian klik **Control Panel (Panel Kontrol)**.
- **3.** Di bawah **Programs (Program)**, klik **Uninstall a program (Hapus program)**.
- **4.** Pilih program yang Anda ingin tambahkan, lalu klik **Uninstall (Hapus instalasi)**.

# <span id="page-12-0"></span>**3 Pemulihan sistem**

Pemulihan Sistem menghapus seluruh isi dan memformat ulang drive hard disk Anda, menghapus semua file yang telah Anda buat, dan menginstal ulang sistem operasi, program, dan driver. Akan tetapi, Anda harus menginstal ulang semua peranti lunak yang tidak diinstal oleh pabrik. Ini termasuk peranti lunak dalam media yang disertakan dalam kemasan aksesori komputer, serta program peranti lunak yang Anda instal sejak pembelian.

**CATATAN:** Gunakan selalu prosedur Pemulihan Sistem sebelum Anda menggunakan program Pemulihan Sistem ini — lihat Microsoft System Recovery (Pemulihan Sistem Microsoft) dalam [Pemecahan masalah peranti lunak pada hal. 7](#page-10-0).

Beberapa fitur mungkin tidak tersedia pada sistem yang dikirim bersama komputer yang tidak dilengkapi Microsoft Windows.

#### **Memilih metode pemulihan sistem**

Anda harus memilih salah satu cara berikut ini untuk melakukan Pemulihan Sistem:

● Citra Pemulihan — Menjalankan Pemulihan Sistem dari citra pemulihan (recovery image) yang disimpan dalam drive hard disk. Citra pemulihan adalah berkas yang berisi salinan perangkat lunak asli yang diinstal oleh pabrik. Untuk melakukan Pemulihan Sistem dari citra pemulihan, lihat Pemulihan Sistem dari menu Start (Mulai) Windows 7 pada hal. 9.

**CATATAN:** Citra pemulihan menggunakan porsi dalam drive hard disk yang tidak dapat dipakai untuk menyimpan data.

Media Pemulihan — Menjalankan Pemulihan Sistem dari media pemulihan yang Anda buat dari berkas-berkas yang disimpan pada drive hard disk atau drive eksternal. Untuk membuat media pemulihan, lihat [Membuat media pemulihan pada hal. 12](#page-15-0).

### **Pilihan dalam Pemulihan Sistem**

Anda harus melakukan **System Recovery (Pemulihan Sistem)** dalam urutan berikut:

- **1.** Melalui drive hard disk, dari menu Start (Mulai) Windows 7.
- **2.** Melalui drive hard disk, dengan menekan tombol F11 pada keyboard pada saat startup.
- **3.** Melalui media pemulihan yang Anda buat.
- **4.** Melalui disk pemulihan yang Anda beli dari Dukungan HP. Untuk membeli disk pemulihan, kunjungi <http://www.hp.com/support>.

#### **Pemulihan Sistem dari menu Start (Mulai) Windows 7**

**PERHATIAN:** Pemulihan Sistem akan menghapus semua data yang Anda buat dan program yang Anda instal. Buat cadangan data yang penting dalam disk eksternal atau flash drive USB.

Jika komputer dalam keadaan menyala, dan Windows 7 merespons, gunakan langkah-langkah ini untuk melakukan **System Recovery (Pemulihan Sistem)**.

- **1.** Matikan komputer.
- **2.** Putuskan sambungan semua perangkat periferal dari komputer,kecuali monitor, keyboard, dan mouse.
- **3.** Nyalakan komputer.
- **4.** Klik **Start (Mulai)**, **All Programs (Semua Program)**, **Recovery Manager (Manajer Pemulihan)**, lalu klik **Recovery Manager (Manajer Pemulihan)**. Jika ditanyakan, klik **Yes (Ya)** untuk melanjutkan program tersebut.
- **5.** Di bawah **I need help immediately (Saya membutuhkan bantuan segera)**, klik **System Recovery (Pemulihan Sistem)**.
- **6.** Pilih **Yes (Ya)**, lalu klik **Next (Berikutnya)**. Komputer Anda akan restart.

**CATATAN:** Jika sistem *tidak* mendeteksi partisi pemulihan, Anda akan diminta untuk memasukkan media pemulihan. Masukkan disk atau flash drive USB, pilih **Yes** (Ya), kemudian klik **Next** (Selanjutnya) untuk mengaktifkan ulang komputer dan menjalankan Recovery Manager (Manajer Pemulihan) dari disk pemulihan atau flash drive USB. Jika menggunakan disk, masukkan disk pemulihan sistem yang berikutnya saat diminta.

- **7.** Ketika komputer restart, Anda akan melihat kembali layar pembuka Recovery Manager (Manajer Pemulihan). Di bawah **I need help immediately (Saya membutuhkan bantuan segera)**, pilih **System Recovery (Pemulihan Sistem)**. Jika Anda diminta membuat cadangan semua berkas, dan Anda memang belum melakukannya, klik **Back up your files first (recommended) (Buat cadangan berkas Anda terlebih dahulu (direkomendasikan)**, lalu klik **Next (Berikutnya)**. Atau, pilih **Recover without backing up your files (Pulihkan tanpa membuat cadangan berkas)**, kemudian klik **Next (Berikutnya)**.
- **8.** Pemulihan Sistem segera bekerja. Setelah Pemulihan Sistem selesai, klik **Finish (Selesai)** untuk me-restart komputer.
- **9.** Selesaikan proses registrasi, kemudian tunggu sampai desktop ditampilkan.
- **10.** Matikan komputer, sambungkan kembali semua perangkat periferal, lalu nyalakan kembali komputer.

#### **Pemulihan Sistem dari startup sistem**

**PERHATIAN:** Pemulihan Sistem akan menghapus semua data yang Anda buat dan program yang Anda instal. Buat cadangan data yang penting dalam disk eksternal atau flash drive USB.

Jika Windows 7 tidak merespons, gunakan langkah-langkah ini untuk melakukan **System Recovery (Pemulihan Sistem)**.

- **1.** Matikan komputer. Bila perlu, tekan terus tombol **Power (Daya)** sampai komputer mati.
- **2.** Putuskan sambungan semua perangkat periferal dari komputer,kecuali monitor, keyboard, dan mouse.
- **3.** Tekan tombol **Power (Daya)** untuk menyalakan komputer.
- **4.** Begitu Anda melihat logo perusahaan di layar, tekan tombol F11 pada keyboard berulang-ulang sampai pesan **Windows is Loading Files (Windows sedang Memuat Berkas)** ditampilkan di layar.
- **5.** Di bawah **I need help immediately (Saya membutuhkan bantuan segera)**, klik **System Recovery (Pemulihan Sistem)**.
- **6.** Jika Anda diminta membuat cadangan semua berkas, dan Anda memang belum melakukannya, klik **Back up your files first (recommended) (Buat cadangan berkas Anda terlebih dahulu (direkomendasikan)**, lalu klik **Next (Berikutnya)**. Atau, pilih **Recover without backing up your files (Pulihkan tanpa membuat cadangan berkas)**, kemudian klik **Next (Berikutnya)**.
- **7.** Pemulihan Sistem segera bekerja. Setelah Pemulihan Sistem selesai, klik **Finish (Selesai)** untuk me-restart komputer.
- **8.** Selesaikan proses registrasi, kemudian tunggu sampai desktop ditampilkan.
- **9.** Matikan komputer, sambungkan kembali semua perangkat periferal, lalu nyalakan kembali komputer.

#### **Pemulihan Sistem dari media pemulihan**

**PERHATIAN:** Pemulihan Sistem akan menghapus semua data yang Anda buat dan program yang Anda instal. Buat cadangan data yang penting dalam disk eksternal atau flash drive USB.

Untuk membuat media pemulihan, lihat [Membuat media pemulihan pada hal. 12](#page-15-0).

Untuk menjalankan program **System Recovery (Pemulihan Sistem)** dari media pemulihan:

- **1.** Jika komputer Anda dalam keadaan menyala, buat cadangan berkas-berkas yang akan Anda simpan ke dalam DVD atau flash drive USB, setelah itu, keluarkan media yang berisi data cadangan dari baki drive.
- **2.** Jika menggunakan DVD, masukkan disk pemulihan #1 ke dalam baki drive DVD, lalu tutup baki drive. Jika menggunakan flash drive USB pemulihan, masukkan flash drive USB ke dalam port USB.
- **3.** Jika komputer dalam keadaan hidup, klik **Start (Mulai)**, klik tombol Panah yang ada di samping tombol Shut Down (Matikan), lalu klik **Shut Down (Matikan)**. Atau, jika komputer tidak merespons, tekan terus tombol **Power (Daya)** sekitar 5 detik, atau sampai komputer mati.
- **4.** Putuskan sambungan semua perangkat periferal dari komputer,kecuali monitor, keyboard, dan mouse.
- **5.** Tekan tombol **Power (Daya)** untuk menyalakan komputer. Jika menggunakan DVD pemulihan, komputer akan menjalankan Manajer Pemulihan dari disk. Lanjutkan ke langkah 7.
- **6.** Jika Pemulihan Sistem dijalankan dari flash drive USB, tekan tombol Esc saat komputer menyala untuk menjalankan menu boot. Gunakan tombol panah untuk memilih perangkat USB, lalu tekan Enter untuk menjalankan boot dari perangkat.
- **7.** Jika Anda diminta untuk memilih apakah akan menjalankan Pemulihan Sistem dari disk atau dari hard disk, pilih media, lalu klik **Next (Berikutnya)**.
- **8.** Di bawah **I need help immediately (saya membutuhkan bantuan segera)**, klik **Factory Reset (Kembali Pengaturan Pabrik)**.
- **9.** Jika Anda diminta membuat cadangan semua berkas, dan Anda memang belum melakukannya, klik **Back up your files first (recommended) (Buat cadangan berkas Anda terlebih dahulu (direkomendasikan)**, lalu klik **Next (Berikutnya)**. Atau, pilih **Recover without backing up your files (Pulihkan tanpa membuat cadangan berkas)**, lalu klik **Next (Berikutnya)**.
- **10.** Jika Anda diminta memasukkan disk berikutnya, masukkan disk tersebut.
- **11.** Setelah selesai dengan Manajer Pemulihan, keluarkan semua media pemulihan dari komputer.
- **12.** Klik **Finish (Selesai)** untuk me-restart komputer.

### <span id="page-15-0"></span>**Media pemulihan**

Media pemulihan dapat dibuat pada disk DVD kosong atau USB flash drive (salah satu, tidak keduanya). Buat media pemulihan dari citra pemulihan yang disimpan pada hard disk Anda. Citra pemulihan ini berisi berkas-berkas sistem operasi dan program perangkat lunak yang diinstal pada komputer Anda oleh pabrik. Anda hanya dapat membuat satu paket media pemulihan untuk komputer Anda, media pemulihan ini dapat digunakan *hanya* pada komputer ini saja. Simpan baikbaik media pemulihan tersebut.

**EXATATAN:** Beberapa fitur mungkin tidak tersedia pada sistem yang dikirim bersama komputer yang tidak dilengkapi Microsoft Windows.

#### **Memilih media pemulihan**

● Untuk membuat disk pemulihan, komputer Anda harus dilengkapi perekam DVD, dan Anda harus menggunakan hanya disk DVD+R atau DVD-R berkualitas tinggi.

**CATATAN:** Anda *tidak dapat* menggunakan disk CD atau DVD+RW, DVD-RW, DVD+RW DL, DVD-RW DL, DVD+R DL, atau DVD-R DL untuk membuat disk pemulihan.

- Jika Anda akan membuat disk pemulihan, pastikan untuk menggunakan disk berkualitas tinggi untuk membuat paket disk pemulihan. Biasanya disk akan dikeluarkan jika terdeteksi ada kerusakan. Anda akan diberi tahu untuk memasukkan disk kosong yang lain untuk mencoba kembali.
- Jumlah disk yang dibutuhkan untuk disk pemulihan tergantung pada model komputer Anda (biasanya 1-3 disk DVD). Program Recovery Disc Creator (Pembuat Disk Pemulihan) akan memberi tahu Anda tentang jumlah disk yang dibutuhkan untuk membuat paket pemulihan.
- Selain itu, Anda boleh memilih untuk membuat flash drive USB pemulihan dengan menggunakan drive USB kosong berkualitas tinggi. Bila menggunakan flash drive USB, program akan memberikan informasi mengenai ukuran drive yang diperlukan untuk menyimpan semua data (minimal 8 GB).

**CATATAN:** Proses pembuatan media pemulihan ini membutuhkan waktu untuk memverifikasi bahwa informasi yang ditulis ke media sudah benar. Proses ini dapat Anda hentikan kapan saja. Di lain waktu Anda menjalankan program tersebut, proses tersebut akan dilanjutkan.

#### **Membuat media pemulihan**

Untuk membuat disk pemulihan:

- **1.** Tutup semua program.
- **2.** Klik **Start (Mulai)**, **All Programs (Semua Program)**, **Recovery Manager (Manajer Pemulihan)**, lalu pilih **Recovery Media Creation (Pembuat Media Pemulihan)**. Jika ditanyakan, klik **Yes (Ya)** untuk melanjutkan program tersebut.
- **3.** Pilih **Create recovery media using blank DVD(s)** (Buat media pemulihan menggunakan DVD kosong), kemudian klik **Next (Berikutnya)**.
- **4.** Ikuti petunjuk di layar. Beri label setiap disk yang dibuat (misalnya, Pemulihan 1, Pemulihan 2).

Untuk membuat flash drive USB pemulihan:

- **1.** Tutup semua program.
- **2.** Masukkan flash drive USB ke port USB pada komputer.
- **3.** Klik **Start (Mulai)**, **All Programs (Semua Program)**, **Recovery Manager (Manajer Pemulihan)**, lalu pilih **Recovery Media Creation (Pembuat Media Pemulihan)**.
- **4.** Pilih **Create recovery media with a USB flash drive (Buat media pemulihan menggunakan flash drive USB)**, kemudian klik **Next (Berikutnya)**.
- **5.** Pilih flash drive USB dari daftar media. Program akan memberikan informasi tentang jumlah ruang penyimpanan yang dibutuhkan untuk membuat drive pemulihan. Jika flash drive USB tidak memiliki kapasitas penyimpanan yang cukup (minimal 8 GB), flash drive USB akan terlihat dalam warna abu-abu. Klik **Next (Berikutnya)**.
	- **CATATAN:** Recovery Media Creation (Pembuat Media Pemulihan) akan memformat flash drive dan menghapus semua berkas yang ada di dalamnya.
- **6.** Ikuti petunjuk di layar. Pastikan memberi label pada flash drive USB dan simpan di tempat yang aman.
- **CATATAN:** Pastikan tidak menggunakan kartu media untuk membuat media pemulihan. Sistem mungkin tidak dapat menjalankan boot dari kartu media dan Anda mungkin tidak dapat menjalankan pemulihan sistem.

# <span id="page-17-0"></span>**4 Perawatan**

Adalah penting bahwa Anda melakukan perawatan sederhana pada komputer untuk memastikannya dapat bekerja dengan kinerja maksimal.

### **Jadwal dan tugas**

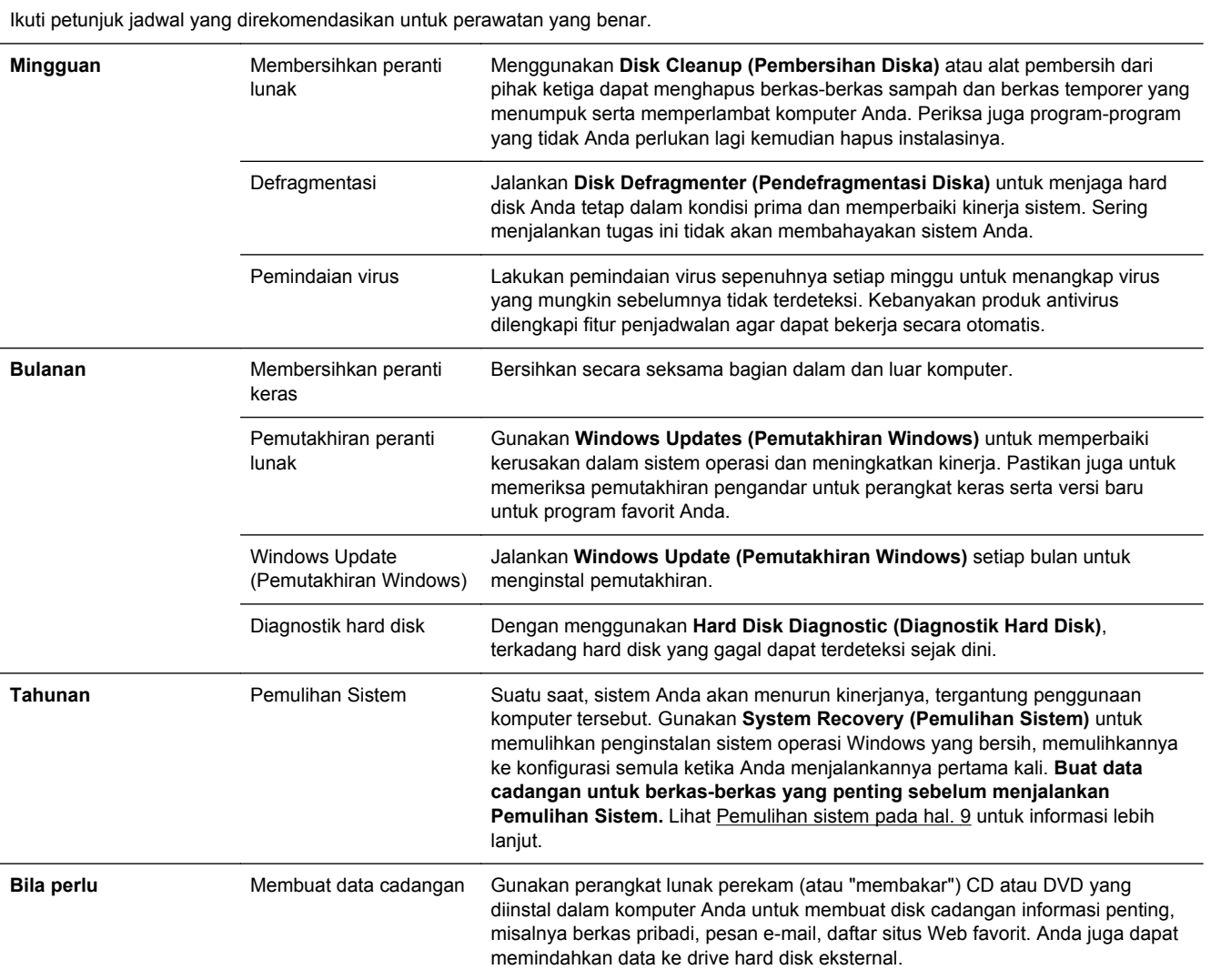

#### **Menjaga komputer agar bebas dari debu dan kotoran, serta panas**

Menjaga sistem komputer Anda dari debu dan kotoran, serta panas akan memperpanjang masa pakainya. Debu, bulu binatang, dan partikel lain dapat menumpuk, sehingga dapat menutupi; akibatnya, komponen bisa menjadi kepanasan, atau, keyboard dan mouse, tidak berfungsi normal <span id="page-18-0"></span>dan efektif. Periksa sistem Anda setiap bulan apakah ada debu atau benda lain, kemudian bersihkan setiap tiga bulan. Kunjungi [www.hp.com/support](http://www.hp.com/support) untuk petunjuk tambahan tentang cara membersihkan.

#### **Membersihkan komputer dan monitor**

Ikuti langkah-langkah ini untuk membersihkan komputer dan monitor.

- **1.** Cabut kabel komputer dan monitor.
- **2.** Untuk membersihkan layar monitor, gunakan kain bersih dan kering. **Jangan gunakan air pada layar monitor.** Agar layar benar-benar bersih, gunakan pembersih layar antistatis dan kain bersih.
- **3.** Gunakan kain yang bersih dan kering untuk membersihkan debu dari kotak komputer dan kotak monitor.

**CATATAN:** Untuk membersihkan sisa stiker atau bekas tumpahan pada kotak komputer atau monitor, gunakan isopropil (gosok) dengan alkohol dan kain kering.

#### **Membersihkan ventilasi komputer**

Ventilasi udara menjaga agar komputer tetap dingin. Jagalah kebersihan ventilasinya dengan menggunakan vacuum cleaner kecil yang bertenaga baterai. (Dengan menggunakan vacuum cleaner yang dioperasikan dengan baterai maka tidak ada risiko tersengat kejutan listrik.)

- **1.** Gunakan vacuum pada ventilasi kotak komputer.
- **2.** Bersihkan semua debu yang menumpuk di dalam dan di seputar konektor komputer (misalnya, konektor Ethernet dan USB).

### **Membersihkan keyboard dan mouse**

Ketika membersihkan tombol keyboard, gunakan setelan rendah pada vacuum cleaner bertenaga baterai, agar tutup tombol tidak lepas dan melenting.

- **1.** Bersihkan dengan vacuum sela-sela tombol pada keyboard dan alurnya.
- **2.** Gunakan kain yang bersih dan kering serta alkohol isopropil (menggosok) pada tombol keyboard dan pinggirannya.
- **3.** Usap badan mouse dan kabelnya dengan alat pembersih.

Jika mouse Anda menggunakan bola, bersihkan bola dan roller di bagian dalam:

- **1.** Balikkan mouse, putar penutup bola ke kiri untuk melepas tutup dan mengeluarkan bolanya.
- **2.** Bersihkan bola dengan sabun dan air hangat.
- **3.** Bersihkan roller di bagian dalam mouse dengan kain yang sedikit dibasahi alkohol isopropil (menggosok).
- **4.** Setelah bola dan roller benar-benar kering, masukkan kembali bola lalu pasang tutupnya.

### <span id="page-19-0"></span>**Membersihkan layar sentuh (model tertentu saja)**

**PERHATIAN:** Jangan semprotkan atau tuangkan cairan pembersih langsung ke layar; semprotkan cairan pembersih ke kain, lalu usap semua sisi dan permukaan layar sentuh.

Jangan gunakan cairan pembersih yang keras atau kain kasar ketika membersihkan semua sisi dan permukaan layar, karena dapat merusak layar sentuh.

Ikuti langkah-langkah ini untuk membersihkan layar sentuh:

- **1.** Matikan komputer. Tepuk tombol **Start (Mulai)**, lalu tepuk **Shut Down (Matikan)**.
- **2.** Cabut kabel dari soket listrik.
- **3.** Untuk membersihkan layar sentuh, semprotkan sedikit pembersih kaca yang lembut pada kain yang lembut.
- **4.** Usap permukaan serta sisi kiri dan kanan layar sentuh untuk membersihkan debu, bekas jari, atau kotoran lain yang dapat menghambat sensitivitas sentuhan pada layar.